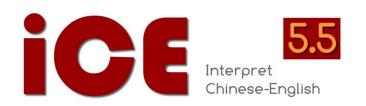

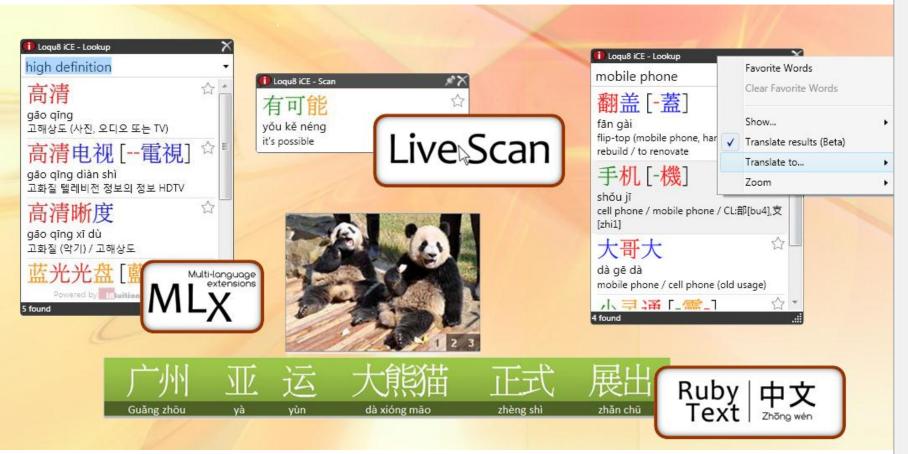

### **Feature Guide**

Chinese Simplified
Chinese Traditiona
Croatian

Croatian

Czech Danish

Dutch

✓ English

Estonian

Filipino

Finnish

French

Galician

German

Greek

HaitianCreole

Hebrew

Hindi

Hungarian

Icelandic

Indonesian

Irish

.....

Italian

Japanese Korean

Korean

Latvian

Lithuanian

Macedonian

Malay

Maltese

Norwegian

Persian

Polish

Portuguese Romanian

Russian

Serbian

# New iCE 5.5 Features

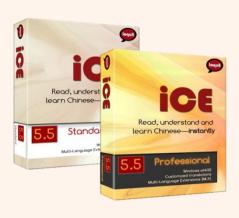

Loqu8, Inc. Mountain View, CA 94040 USA

info@loqu8.com www.loqu8.com

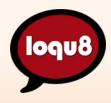

Copyright © 2010 Loqu8, Inc. All rights reserved worldwide. Loqu8, Insight, iNtuition, HighlightScan, Multi-Language Extensions and LiveScan are trademarks of Loqu8, Inc. Microsoft and the Office logo are trademarks or registered trademarks of Microsoft Corporation in the United States and/or other countries. No portion of this document may be reproduced in any form, or by any means without prior written permission from Loqu8. Loqu8 may have patents, patent applications, trademarks, copyrights, or other intellectual property rights covering subject matter in this document. Except as expressly provided in any written license agreement from Loqu8, the furnishing of software or documentation does not give you any license to these patents, trademarks, copyrights, or other intellectual property. 1124 A

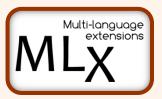

page 3

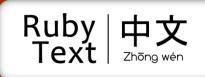

page 8

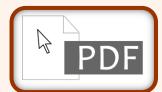

page 14

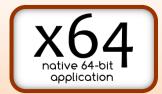

page 18

# Multi-Language

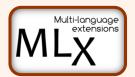

Loqu8 iCE is a powerful instant interpreter for people who know English and want to understand and learn Chinese. What if English isn't your native (or best) language?

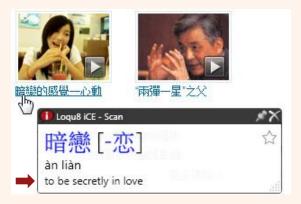

Glide your mouse over Chinese and instantly see definitions immediately *auto-translated* into German, Russian, Malay or Korean. As the first augmented learning program with Multi-Language Extensions (MLX), you will have the opportunity to learn Chinese from any of these **50+ languages**: Afrikaans, Albanian, Arabic, Belarusian, Bulgarian, Catalan, Croatian, Czech, Danish, Dutch, English, Estonian, Filipino, Finnish, French, Galician, German, Greek, Haitian (Creole), Hebrew, Hindi, Hungarian, Icelandic, Indonesian, Irish, Italian, Japanese, Korean, Latvian, Lithuanian, Macedonian, Malay, Maltese, Norwegian, Persian, Polish, Portuguese, Romanian, Russian, Serbian, Slovak, Slovenian, Spanish, Swahili, Swedish, Thai, Turkish, Ukrainian, Vietnamese, Welsh and Yiddish.

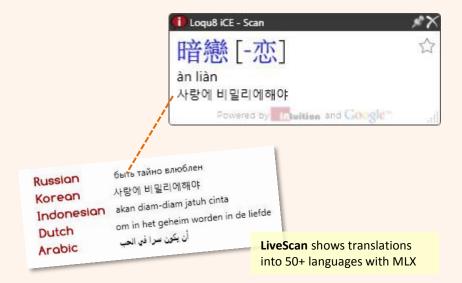

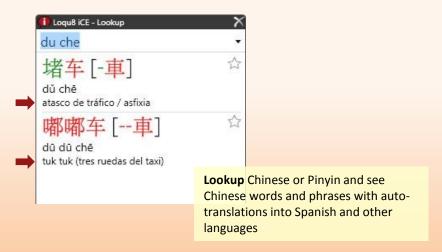

#### **MLX Capabilities**

Translate phrases and sentences automatically with MLX.

Powered by Intuition™ and Google® Translate, iCE presents a "best guess" auto-translation of the selected Chinese text.

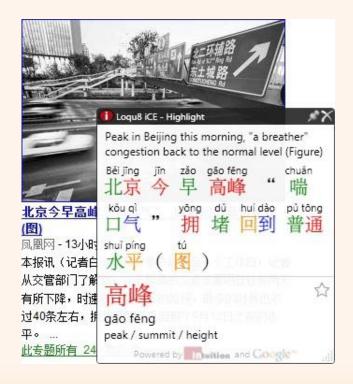

With HighlightScan, MLX auto-translates both the selected Chinese text and the individual word(s). In the example to the right, MLX auto-translates into Japanese, Italian and Spanish.

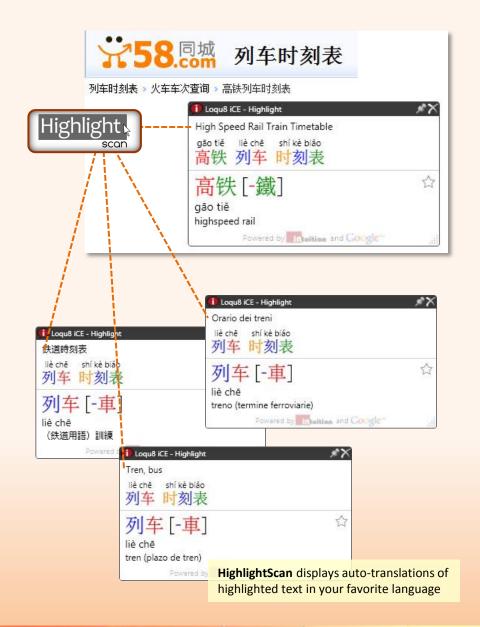

### Step-by-Step

### LiveScan with MLX

iCE's LiveScan capability instantly displays English translations of Chinese text. By turning on Translate results, the Chinese can be translated into any of 50+ languages.

- 1. Scan over text and see translations of individual words in the LiveScan window [A].
- 2. Right-click the black menu bar and toggle **Translate results** on. Select a language from the list shown in **Translate to...** [B].
- 3. Scan over text and see auto-translations of individual words in the LiveScan window [C].

**Tip**: In the scan options menu, MLX translation settings are for *LiveScan*, *HighlightScan* and *Lookup*.

When Translate results are turned **on**, iCE uses the capabilities of Google Translate. An Internet connection is required.

When Translate results are turned **off** (un-checked), iCE operates offline and displays English from its internal translation dictionary. With iCE Professional Edition, you may edit definitions and add new words and phrases to the translation dictionary.

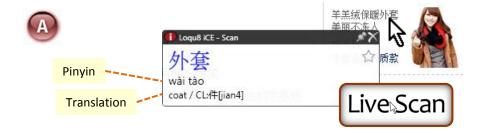

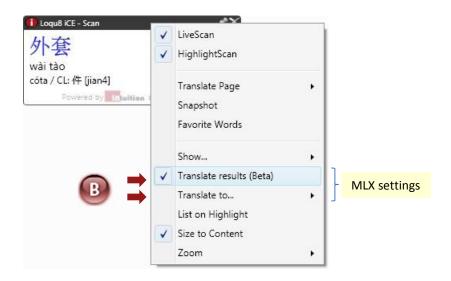

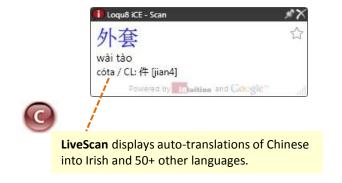

### Step-by-Step

# **Highlight Scan with MLX**

When you want to understand more than a few words at a time, iCE's HighlightScan capability has been upgraded to autotranslate selected Chinese text into English or 50+ other languages.

- 1. Just hovering your mouse over text shows the LiveScan window with details on a single word or phrase [A].
- 2. Highlight a range of text to display the HighlightScan window. Right-click the black menu bar and toggle **Translate results** on. Select a language from the list shown in **Translate to...** [B].
- 3. Scan over text and see auto-translations of individual words in the LiveScan window [C].

**Tip**: To set the MLX auto-translation settings, right-click the iCE window to open the options menu.

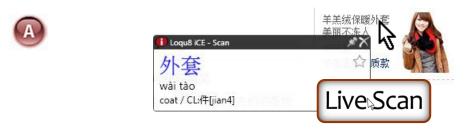

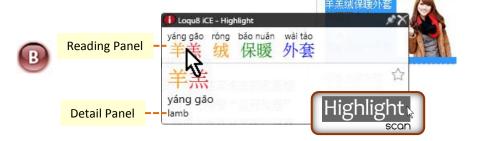

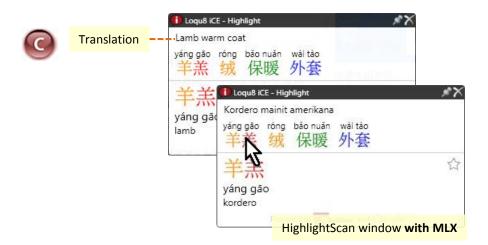

# **Lookup with MLX**

Although iCE currently does not support multi-language lookup, you can see the results in Chinese with auto-translated meanings.

- 1. Open the Lookup menu by right-clicking the iCE icon in the Windows system tray and choosing **Lookup**.
- 2. Set the MLX auto-translation settings by right-clicking the Lookup options window. Enable **Translate results** and choose the auto-translation language. [A].
- 3. Enter Chinese text, Pinyin or English and iCE will display a list of matching words and phrases. [B].

**Tip**: Like a reverse dictionary search, enter the meaning of a word in English and *Lookup* displays Chinese words and phrases that have that word(s) in the definition.

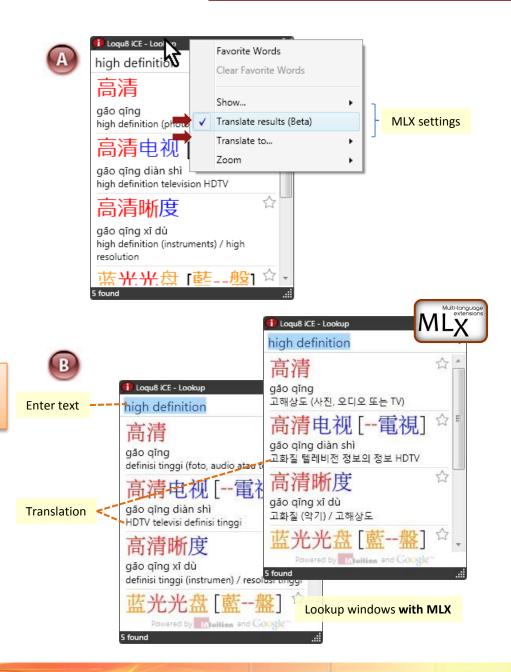

# **Ruby Text**

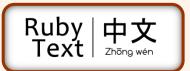

Ruby text is annotation that is placed near the Chinese text to help the reader gain familiarity with the word and 软件 ruăn jiàn pronunciations. Used in both formal and informal learning Horizontal or vertical alignment 与 yù environments, these annotations act as "subtitles." IT 服务 fú wù Guăng zhōu dà xióng mão zhèng shì zhăn chū yà vùn 消费 xião fèi diàn zǐ 信息化 xìn xĩ huà 家电 jiā diàn diàn aì Over time, users and learners will begin to develop associations bàn dặo tǐ Use Pinyin or Bopomofo phonetics and gain literacy in Chinese. Logu8 generates ruby text with Pinyin or Bopomofo phonetics. 计算机 jì suàn jī 与 外设 wài shè

 \*\*\*
 \*\*\*
 \*\*\*
 \*\*\*
 \*\*\*
 \*\*\*
 \*\*\*
 \*\*\*
 \*\*\*
 \*\*\*
 \*\*\*
 \*\*\*
 \*\*\*
 \*\*\*
 \*\*\*
 \*\*\*
 \*\*\*
 \*\*\*
 \*\*\*
 \*\*\*
 \*\*\*
 \*\*\*
 \*\*\*
 \*\*\*
 \*\*\*
 \*\*\*
 \*\*\*
 \*\*\*
 \*\*\*
 \*\*\*
 \*\*\*
 \*\*\*
 \*\*\*
 \*\*\*
 \*\*\*
 \*\*\*
 \*\*\*
 \*\*\*
 \*\*\*
 \*\*\*
 \*\*\*
 \*\*\*
 \*\*\*
 \*\*\*
 \*\*\*
 \*\*\*
 \*\*\*
 \*\*\*
 \*\*\*
 \*\*\*
 \*\*\*
 \*\*\*
 \*\*\*
 \*\*\*
 \*\*\*
 \*\*\*
 \*\*\*
 \*\*\*
 \*\*\*
 \*\*\*
 \*\*\*
 \*\*\*
 \*\*\*
 \*\*\*
 \*\*\*
 \*\*\*
 \*\*\*
 \*\*\*
 \*\*\*
 \*\*\*
 \*\*\*
 \*\*\*
 \*\*\*
 \*\*\*
 \*\*\*
 \*\*\*
 \*\*\*
 \*\*\*
 \*\*\*
 \*\*\*
 \*\*\*
 \*\*\*
 \*\*\*
 \*\*\*
 \*\*\*
 \*\*\*
 \*\*\*
 \*\*\*
 \*\*\*
 \*\*
 \*\*\*
 \*\*\*
 \*\*\*
 \*\*\*
 \*\*\*
 \*\*\*
 \*\*\*
 \*\*\*
 \*\*\*
 \*\*\*
 \*\*\*
 \*\*\*
 \*\*\*
 \*\*\*
 \*\*\*
 \*\*\*

Software y servicios informáticos, electrónica de consumo, aparatos de información y periféricos informáticos, semiconductores redes eléctricas de comunicación de televisión digital e-commerce pequeños electrodomésticos

Add English, Spanish or other translations

### **Using Ruby Text**

Some popular uses for ruby text include:

- presentations
- vocabulary and pronunciation guides
- music lyric sheets
- · personal study guides

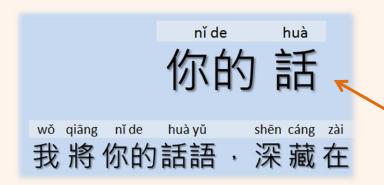

By highlighting Chinese text, iCE generates the ruby text (Pinyin, in the example above). Paste the ruby text into Excel for editing. Transfer the ruby text into PowerPoint or Word for advanced text and table formatting.

In minutes you'll have high-quality presentations and handouts. See the next pages for step-by-step instructions.

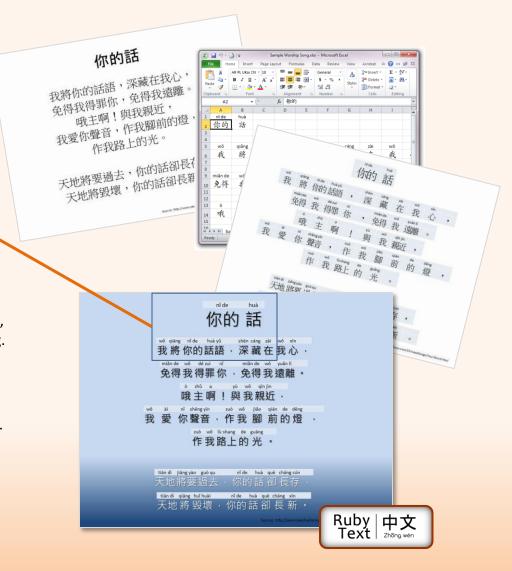

### **Generating Ruby Text**

Verify that iCE is configured for Highlight scan:

- 1. Start iCE.
- 2. Hover your mouse over any Chinese text to display the LiveScan Window.
- 3. Right-click on the LiveScan window's black title bar. In the Scan Options menu, verify that **Highlight Scan** is checked [A]. By default, Highlight Scan is enabled.
- 4. Click anywhere to dismiss this menu.

#### To generate ruby text:

- 1. Highlight Chinese text in your document or web page. The iCE HighlightScan window will appear [B].
- 2. Click on any entry in the **ruby text** region to see **details** in the lower pane.
- 3. Press Ctrl-A to select all the entries in the ruby text region.

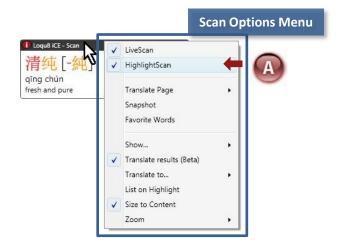

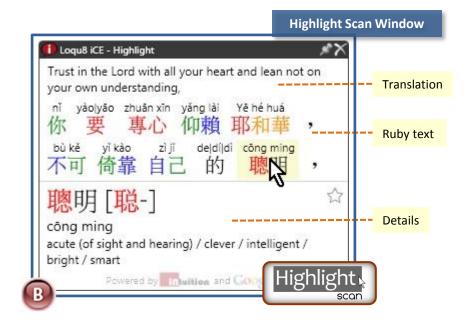

# **Formatting and Using Ruby Text**

After generating ruby text, let's apply some formats and use it in a document or presentation.

- 1. With the ruby text selected in the Highlight Scan Window, right-click to open the menu and select Copy Entries [A].
- 2. Open Microsoft Excel. Click on any cell and choose Paste [B].
- 3. Edit any of the ruby text. For example when there are multiple possible Pinyin for a single Chinese word, you may want to delete the unnecessary Pinyin.
- 4. When all the edits are completed, use Excel's formatting commands to apply cell alignment, fonts, colors and shading.

**Tip**: To show the ruby text below the Chinese, select the cells and move (or cut and paste) them into a row below the Chinese.

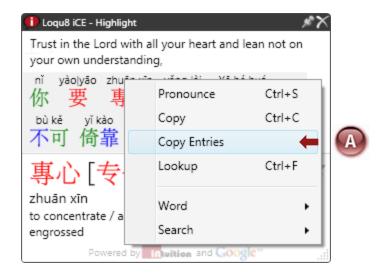

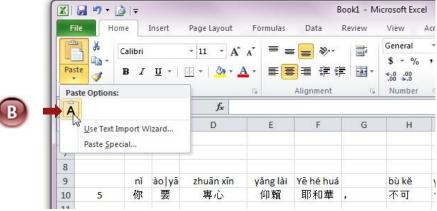

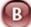

#### **Pasting into Microsoft Word, Excel and PowerPoint**

Choose the Paste command. By default, the application will paste this text as **Keept Text Only** (T). See [A].

#### **Formatting Tips**

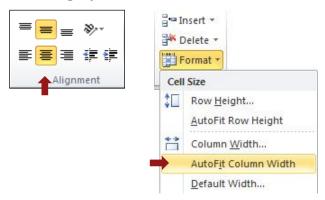

- Select center alignment (horizontal and vertical)
- In Excel, choose AutoFit Column Width

#### **Building a Vertical List**

Ruby text may also be placed vertially. To build a vertical list with Chinese in one column and ruby text in another column:

- 1. Paste the cells anywhere into Excel.
- 2. Select and copy the cells with Chinese and the ruby text
- 3. Click on Paste and choose **Transpose** (T) option function of Excel. See [B].

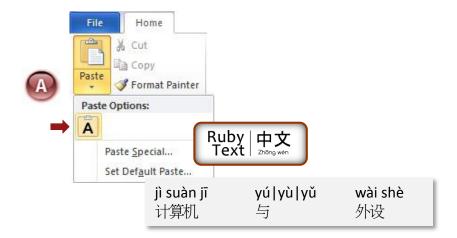

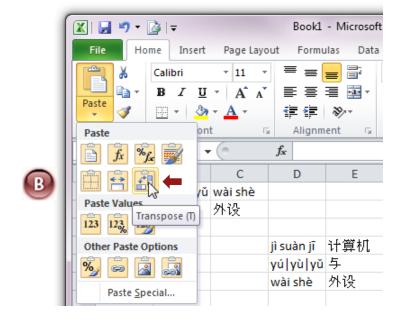

#### **Copy vs. Copy Entries**

Right-clicking in the Highlight Scan window and you'll see two copy commands, see [A]:

• *Copy*: copies only the selected Chinese character(s).

```
计算机
与
外设
```

• *Copy Entries*: copies the selected Chinese character(s) plus the Pinyin (or Bopomofo) in a ruby text table format.

```
jì suàn jī yú|yù|yǔ wài shè
计算机 与 外设
```

#### **Multiple Meanings**

The translation dictionary always shows all possible meanings for each Chinese character. For example [B]:

```
与[與 yú /(same as 歟欤, final particle expression doubt/
与 yǔ /and/to give/together with/
与 yù /take part in/
```

For clarity, you may want edit any unnecessary entries before formatting or using them.

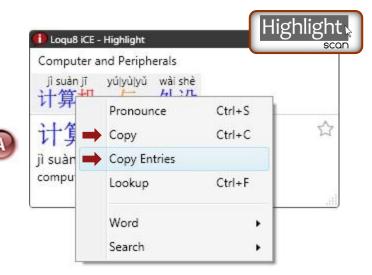

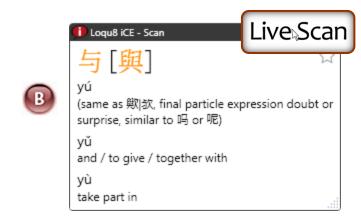

# **Using PDF Files**

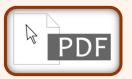

By popular request, iCE can now work with many documents in text-based PDF format. Depending on your PDF reader, you may be able to use *LiveScan*, *HighlightScan* or both.

#### Popular PDF viewers include:

- Adobe Reader: http://get.adobe.com/reader/
- Nitro PDF Reader: http://www.nitroreader.com/
- Foxit Reader: http://www.foxitsoftware.com/pdf/reader/addons.php

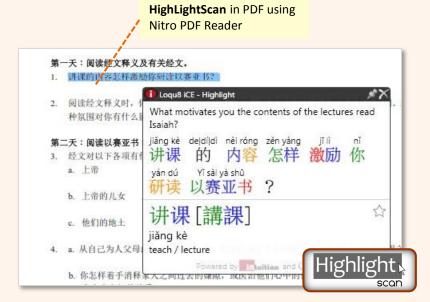

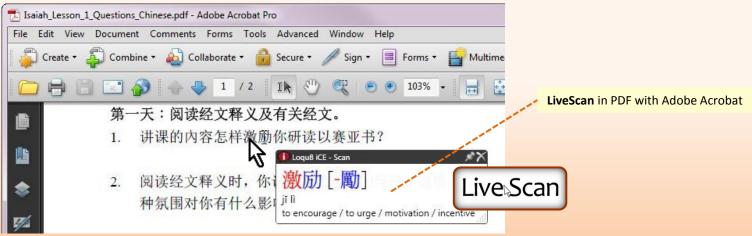

# **Working with PDF**

The PDF file format encapsulates many capabilities, including:

- Text
- Images, including scans of text
- · Interactive elements, like buttons on forms

To view a PDF file in Windows, Adobe Reader or compatible PDF viewer is required. iCE supports unrestricted, text-based PDF documents with standard encoding. Documents with password-protection or custom font encoding are not accessible.

- Choose the text selection tool. This is not the same as the type text tool for adding annotations.
- Depending on your PDF viewer, hover your mouse over Chinese text (LiveScan) or highlight Chinese text (HighlightScan text). The iCE window will display translations.

**Tip**: If the text cannot be selected, copied and pasted into the *Windows Notepad* or *Microsoft Word*, then iCE cannot work with this document.

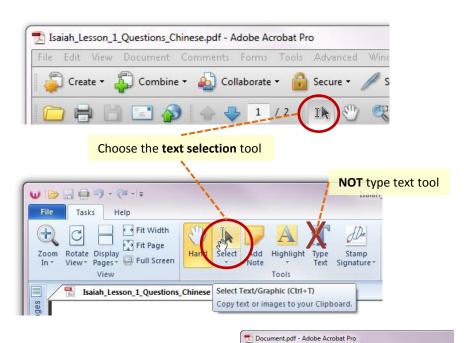

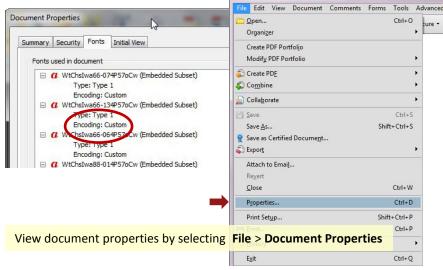

### LiveScan with PDF

Loqu8's LiveScan works with PDF files in the same manner as documents in Microsoft Word and Firefox web browsers. Just hover your mouse and iCE does all the work.

- 1. Open your PDF file and select the text selection tool.
- 2. Hover your mouse pointer over Chinese text. If LiveScan is supported by your PDF viewer and your document, then the LiveScan window will appear.

**Tip**: Not all PDF viewers support LiveScan. Currently *Adobe Reader* and *Foxit Reader* support this mode.

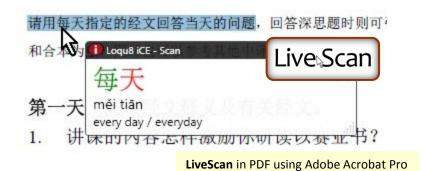

時候,我清楚的聽到一個聲音說:「這是你付諸礼就 Loqu® ICE-Scan 何行動,這樣人。」事實上的時間也正是 時間也正是 得神接受亞的,我感謝 神接受了我的奉獻,也繼 Live Scan 續接受我所獻上的。

LiveScan using Foxit Reader

## **HighlightScan with PDF**

Loqu8's HighlightScan mode lets you select text and let iCE's comprehensive dictionary and auto-translation capabilities show you the meaning of Chinese text.

- 1. Open your PDF file and select the text selection tool.
- 2. Highligh the range of text with your mouse. If HighlightScan is supported by your PDF viewer and your document, then the HighlightScan window will appear.

**Tip**: Not all PDF viewers support HighlightScan. Currently *Nitro PDF Reader* and *Foxit Reader* support this mode.

### \* These Are Our Stories,

\* These Are Our Songs...

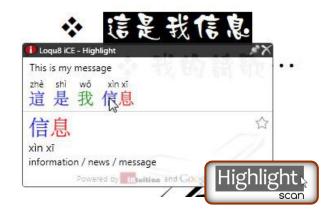

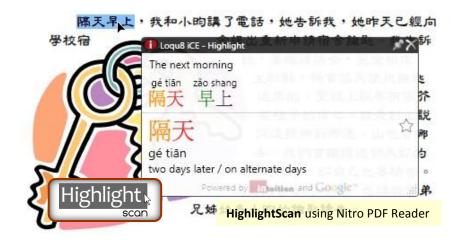

# Native x64

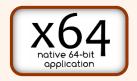

If your Windows computer is equipped with 4MB or more for memory, the factory probably shipped it with a 64-bit version of Microsoft® Windows 7 or Windows Vista. The good news: iCE v5.5 now runs as a *native 64-bit application* and you'll automatically experience slightly greater performance.

#### Who Needs 64-bit Software?

While the preponderenace of software for Windows PCs run in 32-bit mode, most new computers since the mid 2000s have been equipped with 64-bit microprocessors, including:

- AMD64<sup>™</sup>: Opteron, Phenom II, Turion and Athlon 64 families
- Intel64<sup>™</sup>: Pentium 4 and Core (2, i3, i5, i7) families

Achieving the benefits 64-bit hardware requires a 64-bit operating system, like Microsoft's *Vista* x64 and *Windows 7* x64. Most 32-bit applications, including earlier versions of iCE (i.e., Version 5.3), will run in the 64-bit envrionment but with slightly reduced performance and functionality.

#### **Advantages of 64-bit**

 Access to more than 4GB of memory, important for multitaskers handling many applications simultaneously.
 Most versions of Windows 7 x64 and Vista x64 can address 128GB of RAM. Die from Intel Core i5, a modern 64-it microprocessor

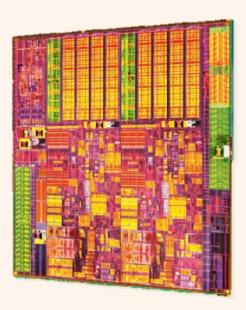

- Enhanced secruity protects systems from misbehaving applictions. Data execution prevention (DEP) is designed to stop malware from using buffer overflow techniques to attack computers. Kernel patch protection (PatchGuard) protects the Windows kernel from illegitimat updates. On 32bit Windows, DEP is managed in software; PatchGuard is not supported on 32-bit Windows. Windows x64 editions support PatchGuard and DEP is supported in hardware.
- All 64-bit device drivers must be digitally signed. Unsigned (unsecure) device drivers are not supported.

#### Native x64

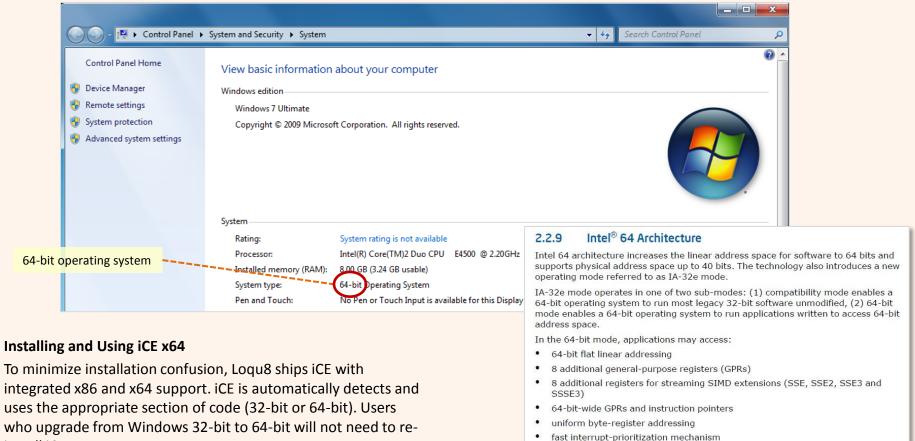

**Tip**: Windows x64 users may use either Microsoft Internet Explorer x86 or x64. With previous versions of iCE, only IE x86 supported LiveScan.

install iCF.

#### For more information, see:

- http://windows.microsoft.com/en-us/windows7/32-bit-and-64-bit-Windows-frequently-asked-questions
- http://support.microsoft.com/kb/946765